# WLAN "eduroam"

## 6. Linux

## 6.1. Konfiguration mit Networkmanager

#### Hinweis

Die Anleitungen wurde mit dem Netzwerkmanager auf Basis des MATE-Desktops erstellt. Bitte beachten Sie, dass abhängig von der verwendeten grafischen Oberfläche und der Version die Eingabemasken ggf. abweichen können.

#### 1. Zertifikat herunterladen

Laden Sie über den Link<https://www.hs-niederrhein.de/it-support/telesec> [Z] die Datei mit dem Root-Zertifikat T-TeleSec herunter.

In einigen Linux-Distributionen ist das Zertifikat bereits vorhanden.

### 2. WLAN auswählen

Wählen Sie das WLAN mit der SSID "eduroam" aus.

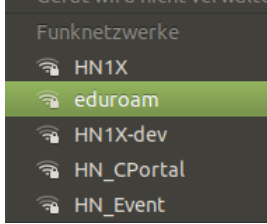

#### 3. WLAN einrichten

Öffnen Sie bitte die erweiterten Optionen, um folgende WLAN-Konfigurationen einzustellen:

3.1. Karteireiter "Funknetzwerk"

SSID: eduroam

Modus: Client

Band: Automatisch

#### Gerät: Wählen Sie hier Ihre Funk-Netzwerkkarte aus

MTU: Automatisch

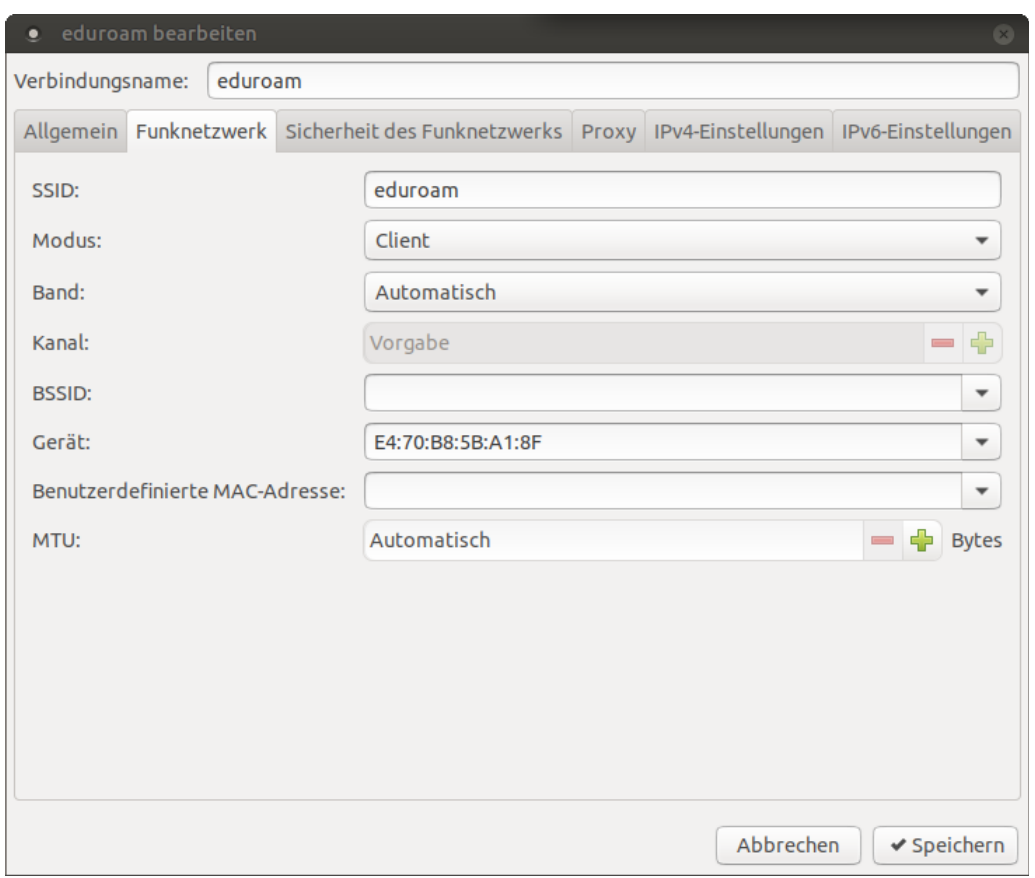

3.2 Karteireiter "Sicherheit des Funknetzwerks"

Die Benutzerdaten sind die Daten Ihres Hochschul-Accounts.

Sicherheit: WPA-& WPA2-Enterprise

Legitimierung: Geschütztes EAP (PEAP)

Anonyme Kennung: anonymousG2@hs-niederrhein.de

Domäne: minos.wlan.hn.de

CA-Zertifikat: wählen Sie hier das heruntergeladene Zertifikat aus

Innere Legitimierung: MSCHAPv2

Benutzername: <Benutzername des Hochschulaccount>@hs-niederrhein.de

Passwort: Ihr persönliches Passwort

Speichern Sie Ihre Änderungen.

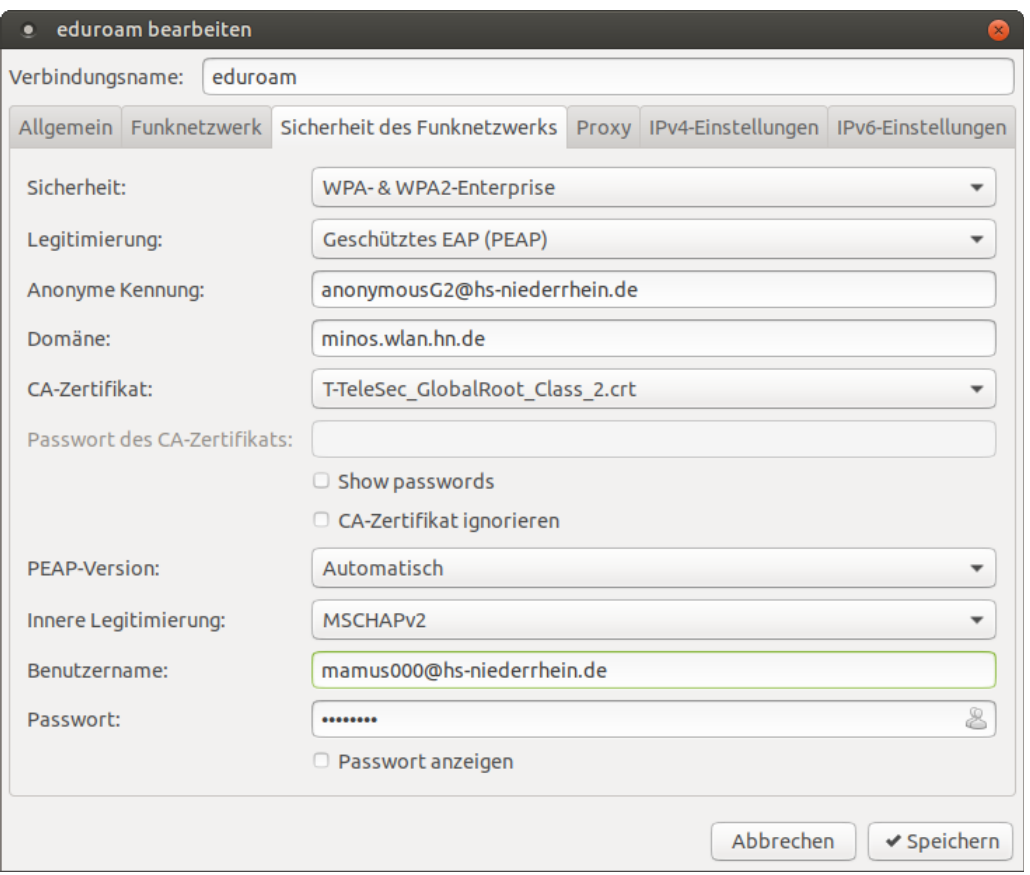

## 4. Kontrolle der Einrichtungsdatei

Abhängig von Ihrer Distribution stehen Ihnen ggf. nicht alle Optionen zur Verfügung. Sie können abschließend auch noch die Einrichtungsdatei bearbeiten.

Öffnen Sie dazu die Datei /etc/Network-Manager/system-connections/eduroam mit einem Editor Ihrer Wahl.

Vergleichen Sie die Einträge unter [802-1x] mit den folgenden Angaben

```
 [802-1x]
anonymous-identity=anonymousG2@hs-niederrhein.de
ca-cert=/Pfad/zu/T-TeleSec_GlobalRoot_Class_2.crt
domain-suffix-match=minos.wlan.hn.de
eap=peap;
identity=mamus000@hs-niederrhein.de
password=Passwort
phase2-auth=mschapv2
```